ednet.

# **USB 3.0 External Enclosure 2.5"**  (6.35cm) **Support SATA 6G**

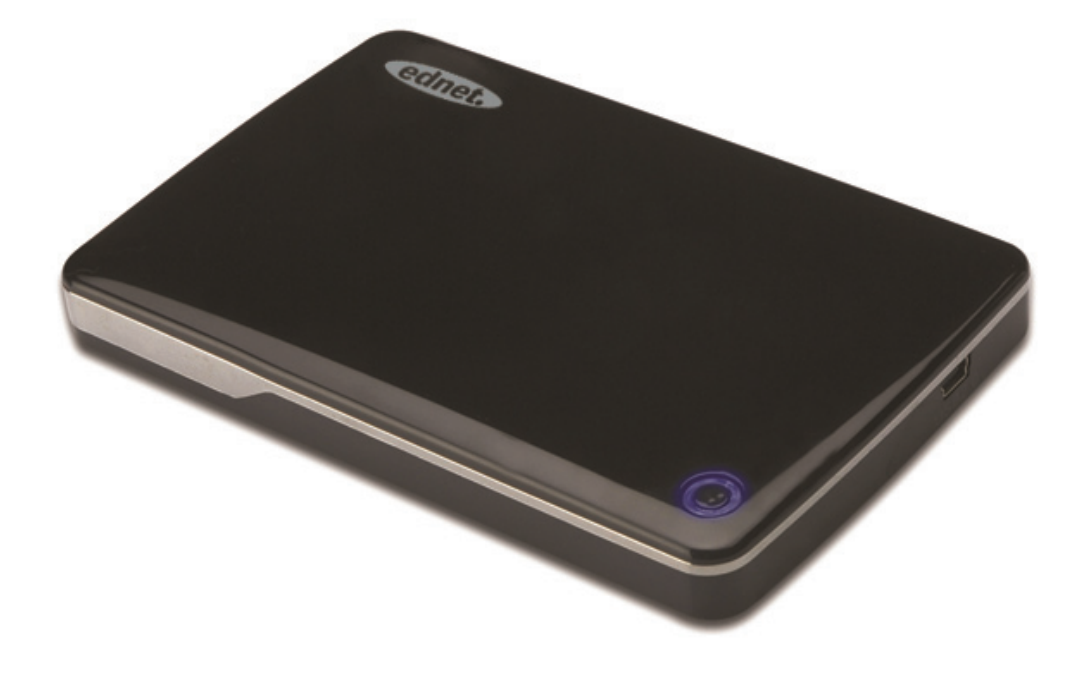

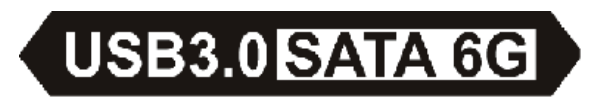

User Manual 85205

# **Foreword**

Congratulations on your purchase of our product! We will show you a new storage concept with safety and convenience, it is our pleasure to give you the best solution to expand your HDD`s Capacity and enhance your data`s reliability in PC system or MAC system. Before using the product, please read this manual carefully for further recognizing of the product.

# **I. System Requirement**

Hardware requirement: a PC, Notebook free USB port Operation system: Windows XP/Vista/7/8, Mac OS 10.8 or above

#### **II. Feature**

- Suitable for 2.5" (6.35cm) SATA HDD/SSD (thickness 9.5mm)
- USB3.0 to SATA interface, transfer rate max up to 5Gb/s
- Backwards compatibility with USB 2.0, support High-Speed (480Mbps)
- Support SATA3 /6Gbps Spec
- Provide USB3.0/USB2.0 indicator, connect with USB3.0 shows green, and blue with USB2.0
- Provide HDD auto-stop function. When exit the USB, it also can stop the HDD without extract the USB cable. It will vastly decrease the consumption and extend the life of your HDD
- Support Plug-paly and Hot-plug
- USB bus powered
- Supports Windows XP/Vista/7/8, Mac OS 10.8 or above

#### **III. Package content**

Before using the product, please check the fittings in the package compliant with the below. If not, please contact the local dealers timely.

- External Enclosure 2.5 inches, SATA3 to USB3.0
- USB3.0 connection Cable, A to A
- Quick Installation guide
- Product support CD

(Multi-language user manual)

## **IV. Hardware Install**

- 1. Slide the switch button to [OPEN] position
- 2. Slide the top cover to the direction of USB socket
- 3. Remove the top cover
- 4. Connect the SATA HDD to the 22pin SATA connector correctly and firmly
- 5. Put the top cover back to the main case, and slide toward the direction of switch button
- 6. Slide the switch button to the [CLOSE] position

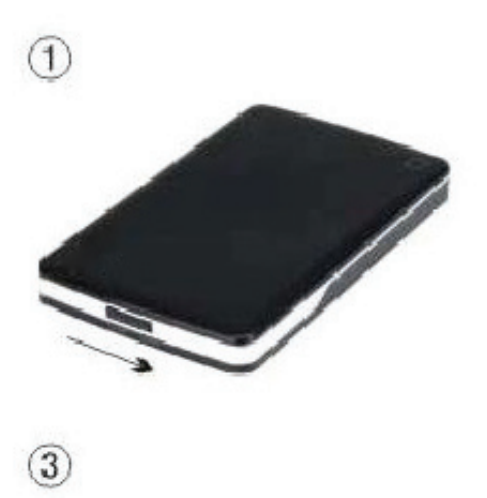

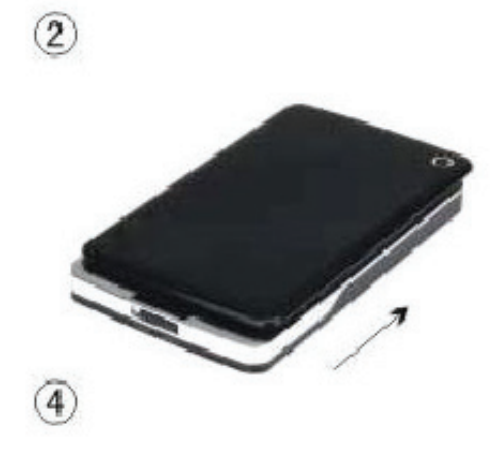

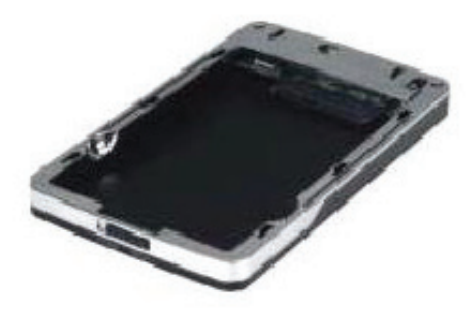

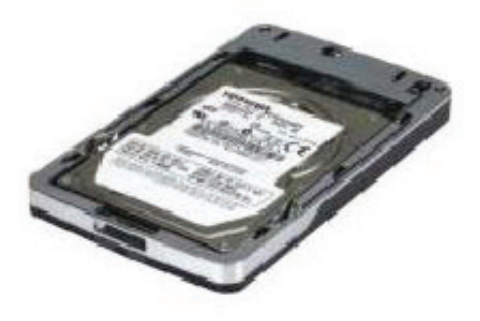

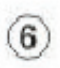

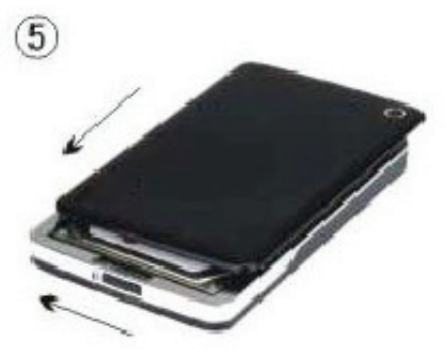

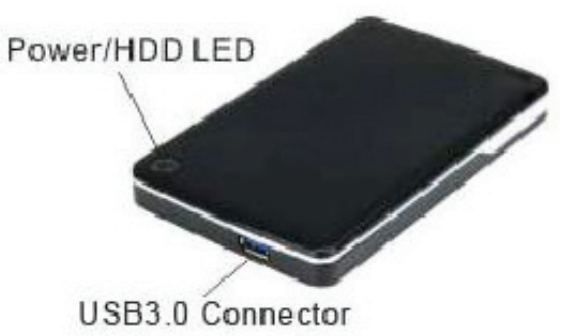

## **V. Driver Installation**

1. Setup mode under Windows XP/Vista/7/8 system Under Windows XP/Vista/7/8, the system can detect and setup [USB Mass Storage Device] directly.

Then an **ight** icon will appear on the right-bottom area of the system toolbar as bellow:

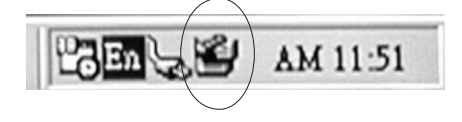

2. Under system Mac OS 10.8 or above Under system Mac OS 10.8 or above, system will automatically detect the new hardware and finish the setup! Then an  $\Box$  icon will appear on the desktop. Congratulation, you can enjoy this product now!

# **VI. Power Supply: BUS-Power**

Usually under USB3.0 Bus-power mode, the device can work normally; if your device connects to one USB3.0 PCI-E card or USB3.0 Express card, and it can't work normally, so you need to input additional power to the PCI-e or Express card to supply the power.

#### **VII. Remove the external enclosure**

Before removing this unit from your computer, please finish the following procedures for a safe removal:

## 1.Under system Windows XP/Vista/7/8

- 1). Click the  $\Box$  icon in the [Desktop] window of your computer
- 2). A [Safely Remove Hardware] message window will appear, Click the [Stop] button
- 3). [It is now safe to remove the USB device] message will appear, close the [Safely Remove Hardware] window
- 4). Now you can safely remove the enclosure
- 2.Under system Mac OS 10.8 or above
	- 1). Touch the disk with the right button
	- 2). Choose [Eject Disk]
	- 3). The disk disappeared in the desktop
	- 4). Now you can safely remove the enclosure

#### **VIII. Format a new Hard Disk Drive**

 If you use a new Hard Disk Drive, you must format it before you use it. Please follow the steps as bellow to format your new Hard Disk Drive:

- 1.Under system Windows XP/Vista/7/8
	- 1). Right click [My Computer], and select [Manager]
	- 2). System will display a "Computer Manager" window, and click [Disk Manager] in left window
	- 3). In right window, the message of the new Hard Disk Drive will appear under the system disk, such as [Seagate....]
	- 4). Right click the new disk drive, and select [Delete partition]
	- 5). Right click the new disk drive, select [New Partition]
- 6). Right click the new disk drive, select [New logical drive]
- 7). Right click the new disk drive, select [Format disk drive]
- 8). Now you have formatted the new disk drive, then in [My Computer], the new Hard Disk Drive will appear and you can use it.

Under system Mac OS 10.8 or above

- 1).Enter into [Disk Utility], choose the disk
- 2).Choose [Erase] and format the disk